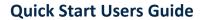

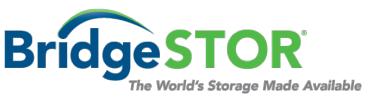

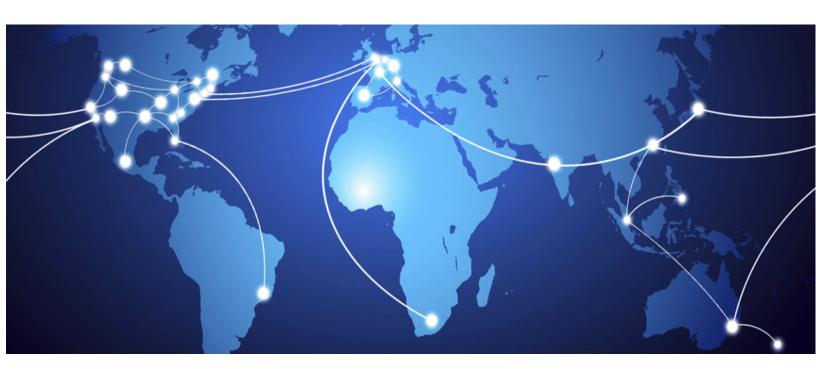

# S3 Accelerated Gateway Quick Start User Guide

## **Table of Contents**

| Chapter 1: Theory of Operation                               | 7  |
|--------------------------------------------------------------|----|
| Chapter 2: Basic Installations                               | 8  |
| 2.1 S3 Accelerated Gateway Prerequisites                     | 9  |
| 2.2 Installing the Virtual Machine                           | 9  |
| 2.3 S3 Accelerated Gateway Disk Requirements                 | 10 |
| 2.4 Turning on the S3 Accelerated Gateway for the first time | 11 |
| 2.5 Configuring the Network for the Virtual Machine          | 12 |
| 2.6 Configuring and Mounting a Cloud Bucket                  | 16 |
| Chapter 3: Network Configuration                             | 21 |
| 3.1 Modify Network Configuration.                            | 21 |
| 3.2 Test the Network Configuration                           | 22 |
| Chapter 4: Changing the Password                             | 23 |
| 5.1 Changing the default password                            | 23 |
| Chapter 5: Reboot/Shutdown/Upgrade                           | 24 |
| 6.1 Reboot, Shutdown or Upgrade the system                   | 24 |
| Chapter 6: Connecting to the Gateway                         | 25 |
| 7.1 Connect over ssh                                         | 25 |
| 7.2 Connect over S3                                          | 25 |

## SOFTWARE LICENSE AGREEMENT

READ THE TERMS AND CONDITIONS OF THIS LICENSE AGREEMENT (this "Agreement") CAREFULLY BEFORE USING THIS PRODUCT (the "Product"). THE PRODUCT IS COPYRIGHTED. THE SOFTWARE (AS DEFINED BELOW) IS LICENSED, NOT SOLD. BY USING THIS PRODUCT, YOU ARE ACCEPTING AND AGREEING TO THE TERMS OF THIS AGREEMENT. IF YOU ARE NOT WILLING TO BE BOUND BY THE TERMS OF THIS AGREEMENT, YOU SHOULD IMMEDIATELY RETURN THIS PACKAGE WITH THE PRODUCT UNOPENED AND YOU WILL RECEIVE A REFUND.

- 1. **License Grant.** BridgeSTOR, LLC ("Licensor") grants to you, and you accept, a non-exclusive license to use the software contained in the Product in machine-readable, object code form only (the "Software") as permitted by this Agreement. The Software may be used only in connection with the Product. You may not assign, sublicense or transfer any of your rights under this Agreement.
- 2. **Ownership.** You acknowledge Licensor has and will retain exclusive ownership of all proprietary rights to the Software, including all United States and international intellectual property and other rights such as patents, trademarks, and copyrights. You will have no interest in the Software except the right to use it as expressly set forth in this Agreement. You will (a) comply with all copyright, trademark, trade secret, patent, contract or other laws necessary to protect all of Licensor's rights in the Software and (b) not to challenge Licensor's ownership of (or the validity or enforceability of its rights in and to) the Software.
- 3. License Fees. The license fees paid by you are in consideration of the licenses granted under this Agreement.
- 4. **Term.** This Agreement is effective upon your opening this package and will continue until terminated. You may terminate this Agreement at any time by returning the Product to Licensor. Licensor may terminate this Agreement upon the breach by you of any term of this Agreement. Upon such termination by Licensor, you agree to return the Software and all user documentation to Licensor.
- 5. **Limited Warranty.** Licensor warrants, for your benefit alone, for a period of 90 days from the date of the commencement of this Agreement (the "Warranty Period") that the Software is free from defects in material and workmanship and that the Product will operate in substantial conformance with the functional specifications described in the user's manual. If a defect in the Software or Product occurs during the Warranty Period, you may return it to Licensor for replacement. This is your sole and exclusive remedy for any breach of representation or warranty by Licensor. EXCEPT FOR THE LIMITED WARRANTY SET FORTH ABOVE, THE PROGRAM AND THE SOFTWARE ARE LICENSED "AS IS" AND LICENSOR DISCLAIMS ANY AND ALL OTHER WARRANTIES, INCLUDING WITHOUT LIMITATION ANY EXPRESS, IMPLIED, OR STATUTORY WARRANTIES OF MERCHANTABILITY OR FITNESS FOR GENERAL OR SPECIFIC USE.
- 6. **Limitation of Liability.** Licensor's cumulative liability to you or any other party for any loss or damages resulting from any claims, demands, actions, or causes of action arising from or relating to this Agreement will not exceed the license fee paid to Licensor for the use of the Software. In no event will Licensor be liable for any indirect, incidental, consequential, special, or exemplary damages or lost profits, even if Licensor has been advised of the possibility of such damages.
- 7. **Governing Law.** This Agreement will be governed under the laws of the State of Nevada, without regard to conflicts of law principles.
- 8. **Miscellaneous.** This Agreement contains the entire understanding of the parties with respect to the Software and supersedes any prior oral or proposals, representations, or understandings with respect to such subject matter and may not be modified or superseded, nor may any of its terms or conditions be waived, unless expressly agreed to by the parties in writing. Each provision of this Agreement will be valid and enforceable to the fullest extent permitted by law. If any provision of this Agreement or the application of the provision to any person or circumstance will, to any extent, be invalid or unenforceable, the remainder of this Agreement, or the application of the provision to persons or circumstances other than those as to which it is held invalid or unenforceable, will not be affected by such invalidity or unenforceability, unless the provision or its application is essential to this Agreement. You acknowledge that in the event of a breach of this Agreement, Licensor may suffer irreparable harm and will be entitled to injunctive relief as well as monetary remedies available at law or in equity. The failure of any party to require full performance of any provision of this Agreement will in no way affect the right of such party to enforce such rights at a later time. Headings are for reference purposes only.

## **Preface**

Welcome to the S3 Accelerated Gateway User Guide. This document provides a comprehensive discussion of the theory of operation, installation, configuration, and usage of the S3 Accelerated Gateway and is intended for administrators who will install, operate, and maintain the software.

#### **Prerequisites**

Before proceeding, you should have a general understanding of the following:

- General networking concepts
- Minimal Linux command line knowledge
- Hypervisor Virtual Machine Management
- Cloud Storage Bucket, Policy and User Management

BridgeSTOR has created a Global File System that transfers files to 3<sup>rd</sup> party Cloud Storage for object availability and access anywhere in the world. To facilitate the Global File System, BridgeSTOR has developed its own Linux file system called CSFS (Cloud Storage File System). The CSFS operating system converts files to objects and transfers them to Cloud Storage. One of CSFS's unique capabilities is the ability to store files in Cloud Storage either in a "Native Object" or "Mangled Object" format. The "Native Object" format allows local files and Cloud Objects to have a 1 to 1 relationship allowing the local file and the Cloud Object be 100% identical. The "Mangled Object" format is a BridgeSTOR proprietary format where a file is broken up into multiple Cloud Objects. The "Mangled Object" format is mandatory when using BridgeSTOR "compression". There are benefits of both modes. The "Native Object" is 100% compatible with other 3<sup>rd</sup> party tools and keeps the 5TB object limit for a file. The "Mangled Object" mode allows higher performance, cost savings and a greater than 5TB file size. Encryption may be used in both modes adding additional security by adding AES-256-bit encryption.

One of the major issues of Cloud Storage is "how to reduce latency". Latency is measured by the amount of time it takes for the data to move from the local site to the Cloud. For example, San Diego to AWS in Oregon will be a minimum of 40 milliseconds. Latency is the Storage Administrators worse nightmare when sending data over the wire. The S3 Accelerated Gateway cannot remove the latency, but it can help hide the latency from the End User. Like an HTML proxy cache, HTTP S3 requests are sent into the S3 Accelerated Gateway where the PUT data is written immediately to disk and a transaction is kept locally in the cache. The S3 Accelerated Gateway has multiple background threads that re-play the transactions sending the objects to the Cloud Storage. Using S3

Multipart upload, each background thread also spawns multiple threads which send the data into the cloud in a fast and efficient manner. When reading a file all GET requests will be read from the S3 Accelerated Gateway first and if the data is not found, the GET request will be pulled from the Cloud Storage updating the local image. These two functions allow the user experience to feel local even if the data is stored 1000's of miles away.

**DO:** Configure Networking using the Linux command line Interface nmtui.

**DO:** Use the BridgeSTOR GUI to configure the S3 Accelerated Gateway host name.

**DO:** Before Installing, Create Cloud Storage Bucket(s) or Blob(s), assign Bucket Policies and generate authentication keys.

**DO:** Feel free to download your data from the Native Bucket with any S3 tool.

**DO NOT:** Delete or add files to a Mangled Bucket as these changes will not be noticed by the BridgeSTOR system. All new files modified files and deleted files should only be modified with BridgeSTOR products.

**DO:** Change the default root and admin passwords of your S3 Accelerated Gateway before deploying them in a production environment.

#### **Document Organization**

<u>Chapter 1, "Theory of Operation"</u> provides an overview of the S3 Accelerated Gateway and how it fits into an overall Global File System.

<u>Chapter 2, "Basic Installation"</u> explains how to install the S3 Accelerated Gateway using an ISO and how to use the BridgeSTOR GUI to configure basic networking.

<u>Chapter 3, "Network Configuration"</u> describes how to modify the S3 Accelerated Gateway networking after installation.

<u>Chapter 4, "Changing the Password"</u> explains how to change the default S3 Accelerated Gateway GUI password.

<u>Chapter 5, "Reboot and Shutdown"</u> explains how to properly reboot or shutdown the S3 Accelerated Gateway software.

Note on usage of upper case and typefaces:

• In addition to its normal use, upper case is used for the first letter of words that refer to specific S3 Accelerated Gateway elements; that is, words that have a special meaning, to distinguish them from common usage of the same terms.

- *Italics* is used in the text to distinguish a word or words from surrounding text, such as what the user needs to type into a data entry screen.
- **Bold** typeface is used for emphasis.

#### **Customer Support**

The BridgeSTOR support is online only and available 9-5 PST. If you have paid for support a response will be returned with in 4 hours. Please submit a new case in the BridgeSTOR Website at www.bridgestor.com.

#### **Web Site**

For general information about BridgeSTOR and BridgeSTOR products and for all contact information refer to: www.bridgestor.com

## **Copyright Notice**

Coronado Gateway, Brooklyn Accelerated NAS Gateway, S3 Accelerated Gateway are trademarks of BridgeSTOR. Other names used in this document are the property of their respective owners.

# **Chapter 1: Theory of Operation**

BridgeSTOR has created a Global File System that allow corporations to store files in 3<sup>rd</sup> party Cloud Storage locations while allowing all corporate locations to securely view and access the files. BridgeSTOR utilize the de-facto standard S3 REST (Representational State Transfer) protocol developed by Amazon as the storage protocol to transfer data between locations.

There are multiple choices for 3<sup>rd</sup> Party Cloud Storage using the REST protocol such as Amazon, Microsoft, Wasabi, RSTOR, Seagate and Backblaze. BridgeSTOR also supports Object storage using the REST Protocol such as Cloudian, EMC, IBM, Netapp and other vendors.

The S3 Accelerated Gateway acts as a "bump in the wire" storing the most accessed objects on local disk and recording each transaction while backend threads replay the transactions and store the objects in the cloud. This allows objects to appear local, while all objects are stored in Cloud Storage. When objects are recovered, the local cache will be checked for the object, if the object exists, it will be returned from the disk cache saving network access and cloud egress charges. The S3 Accelerated Gateway has been designed to run on physical hardware or virtual machines (VM) running in VMware, Microsoft Hyper-V, Oracle Virtual Box or Linux KVM environments.

#### **Installing the S3 Accelerated Gateway**

The S3 Accelerated Gateway is installed from an industry standard OVA. Once installed on the hypervisor, the network address may be set from the Linux command line. Once set, the BridgeSTOR GUI may be used to modify Networking settings, defining global settings and defining your Bucket Credentials. The S3 Accelerated Gateway also supports ssh for remote management.

# **Chapter 2: Basic Installations**

For security reasons BridgeSTOR will never create buckets in the Cloud Storage. Before installing, have your Cloud Administrators create your bucket, set bucket policies and create your Access Key and Secret Key. Please review your Cloud Storage documentation on how to perform these tasks.

The sections of this chapter are organized as follows:

**Section 2.1** S3 Accelerated Gateway Prerequisites

**Section 2.2** Installing the Virtual Machine

**Section 2.3** S3 Accelerated Disk Requirements

**Section 2.4** Turning on the S3 Accelerated Gateway for the first time

**Section 2.5** Configuring the Network for the Virtual Machine

**Section 2.6** Configuring and Mounting a Cloud Bucket

#### 2.1 S3 Accelerated Gateway Prerequisites

The S3 Accelerated Gateway supports virtual machines and may be deployed in VMware, Microsoft Hyper-V, Oracle Virtual Box or Linux KVM environments. The following are required to successfully set up the S3 Accelerated Gateway:

- 1. Network Connective to the S3 Accelerated Gateway.
- 2. Static IP Address, the Internet Gateway Address and DNS Addresses.
- 3. An Active Bucket in the Cloud or Object Storage.
- 4. Valid Access Key and Secret Key for the Bucket.
- 5. If encryption is required, define a 32-character encryption phrase.
- 6. Determine the Disk Configurations:
  - a. Local Disk for the S3 Ingest Cache if installed. SSD is recommended. This disk should be large enough to handle the largest file copy routine by your system.
  - b. Local Disk for S3 Accelerated Gateway Metadata. SSD is recommended, 1TB will support approximately 70 million files.
  - c. Local Disk for S3 Accelerated Gateway. This could be SSD or spinning disk. This disk is where all cached data resides. This disk maybe as large as required.

## 2.2 Installing the Virtual Machine

The S3 Accelerated Gateway ships as a CentOS 7 image inside an OVA. Most hypervisor environments should easily recognize this format and easily import the image. If it does not, you may do the following:

1) An OVA image is nothing more than a compressed OVF image. Use the tar command below to decompress the image.

tar -xvf s3Accelerator.ova

2) Once uncompressed, you will see the following virtual disk files.

S3Accelerator-disk1.vmdk S3Accelerator-disk2.vmdk S3Accelerator-disk3.vmdk S3Accelerator-disk4.vmdk S3Accelerator-file1.nvram S3Accelerator.mf S3Accelerator.ovf

- 3) Use these files to install as an OVF for your hypervisor.
- 4) If your hypervisor still not cannot install with the OVF, then you will have to create the virtual machine manually. Use s3Accelerator-disk1.vmdk as your boot disk

At this point, both images should be ready to be booted.

#### 2.3 S3 Accelerated Gateway Disk Requirements

The S3 Accelerated Gateway is extremely flexible on its disk requirements. The system ships with a 128GB boot disk and should be large enough for booting. The included S3 Accelerated Gateway requires one disk for a temporary ingest cache. The ingest disk installed is 1TB and is used when multi-part uploads send date to the Gateway. BridgeSTOR recommends the ingest drive should be on SSD or flash and be large enough to support the maximum objects and size sent to the Gateway at any time. If the drive is too small, users will receive disk full errors.

The S3 Accelerated Gateway requires an additional two disks. One for the Metadata and the second for the cached files. The Metadata drive should be sized based on the projected number of files that may managed by the system. BridgeSTOR estimates about 70 million files per Terabyte of disk. BridgeSTOR ships with this drive set at 512GB and should be placed on SSD for optimal performance. The object cache disk ships as 1TB and may be placed on SSD or spinning disk. The cache should be sized based on the number of objects that need to be accessed locally. The S3 Accelerated Gateway will always check this disk first for the object. If the object does not exist, the S3 Accelerate Gateway will pull the object from the Cloud Storage. So obviously performance will be much faster if the data is local. However, if the disk is sized too large than you will be wasting money on files that will never be accessed and if the disk is too small, the cache will be thrashing as data is erased and re-written. This will affect your performance.

All the BridgeSTOR default disks may be resized by the hypervisor. After modification, reboot the system and the new configuration will automatically recognized and the disks will be expanded to the new size.

## 2.4 Turning on the S3 Accelerated Gateway for the first time

The S3 Accelerated Gateway ships as a CentOS 7 image and may be managed by a web-based GUI. Once your machine is turned on, you will be presented a Centos 7 login screen.

```
CentOS Linux 7 (Core)
Kernel 3.10.0-1160.36.2.el7.x86_64 on an x86_64
s3-accelerator login: _
```

The S3 Accelerated Gateway ships with two internal users; one user for the Centos 7 system called "root", and another for BridgeSTOR administration called "admin". Refer to the table below for usernames, passwords and descriptions.

| Username | Password  | Description                                                                 |
|----------|-----------|-----------------------------------------------------------------------------|
| root     | Bstor1234 | Super user login access for setting networking and general management tasks |
| admin    | Bstor1234 | Web based credentials for BridgeSTOR configuration                          |

## 2.5 Configuring the Network for the Virtual Machine

If you installed from a Virtual Machine, you must first give the system a Network Address. If you installed from an ISO you may skip this step and move on to 2.8. After logging in as root run the following command.

#### nmtui

The following screen should appear.

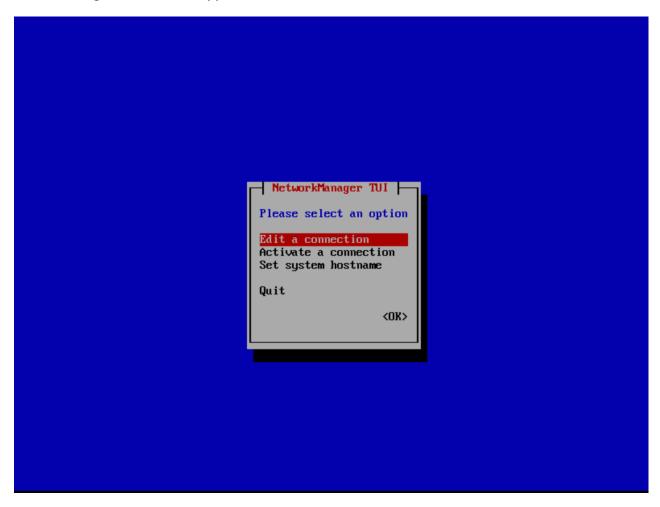

Select "Edit a connection" and press return. This will allow you to modify the network addresses of the network connection. The following screen will appear.

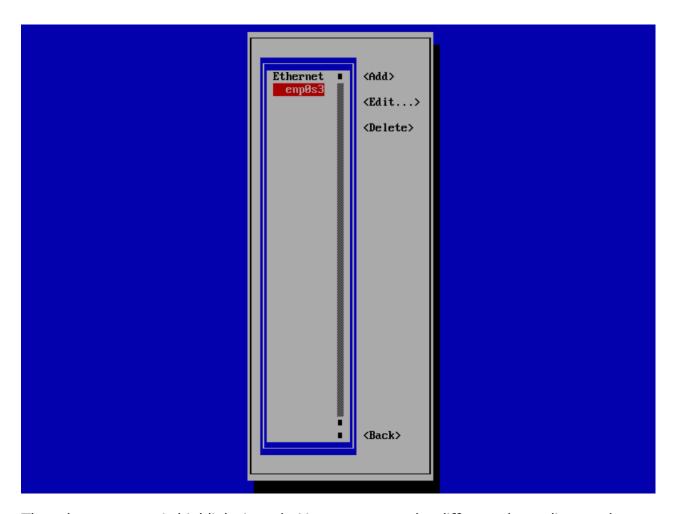

The ethernet name is highlight in red. Your name may be different depending on the system. Use the tab key to move to the "Edit" button. The current selection will always be in red. Press the Return key and the following screen should open.

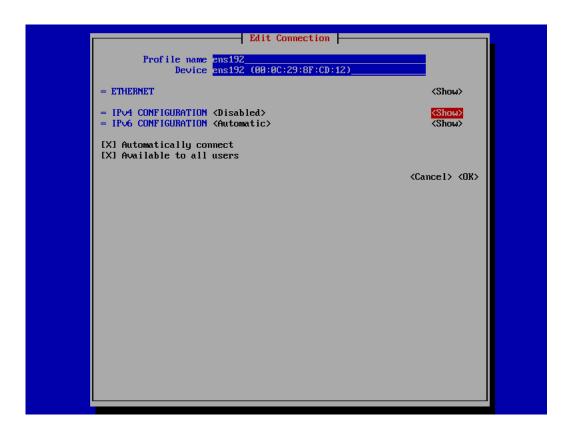

Use the tab key again to move to <show> next to "IPv4 CONFIGURATION <Disabled>. Press the enter key to enter you network configuration. Below is an example of a completed entry for the screen.

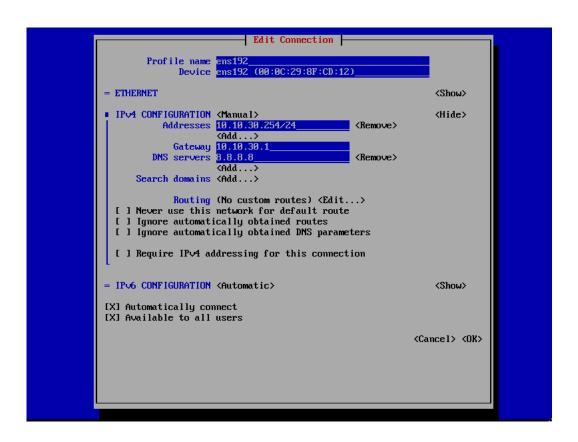

First, change the field next to "IPV4 CONFIGURATION" from Disabled to Manual. This will turn on the network port. Next change the "Addresses" field, in this example we gave the address of 10.10.30.254 with a netmask of 255.255.255.0. The netmask is configured by the /24 or the CIDR. If you are not using 255.255.255.0 then replace the /24 with /xx for your correct CIDR. Finally change your network Gateway and DNS Servers. If you will be configuring Active Directory the first DNS entry must be the Active Directory DNS server. The second may be any DNS server that you prefer. Once everything is selected tab to the <OK> button and hit return.

You will return the previous menu. Use the tab key and select the <back> button and press return. This will bring you back to the first screen of nmtui. Use the tab key to select "Edit a connection". Then use the down arrow to select "Quit". This will exit you from the program.

At this point, reboot the system and login. Use ping or any other network tool to verify that you network connection is valid. Please do not continue with 2.8 until you have a valid network connection.

#### 2.6 Configuring and Mounting a Cloud Bucket

At this point, the server or virtual machine has been configured. The remaining install portion of the installation may be done with the BridgeSTOR GUI. The system will be installing SSL Certificates in the background. This can take up to 20 minutes. You may review the status by logging into the system and running the following command.

systemctl status bstor\_gui

The line "waiting on Diffie helman pem" will occur. When this changes to "Start bstor\_gui", the process has completed, and you may enter the GUI.

Use your favorite browser and enter in your IP Address for the S3 Accelerated Gateway. The system uses a self-signed certificate so you may see a warning about entering the site. Just acknowledge the certificate and continue to the site. You will be prompted with a login screen.

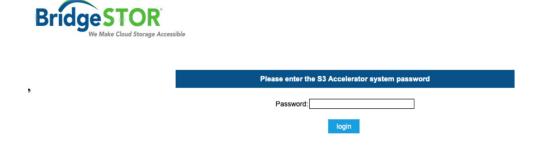

Enter the default password "Bstor1234". This will allow you to enter into the system. Once logged in, you should see the following screen.

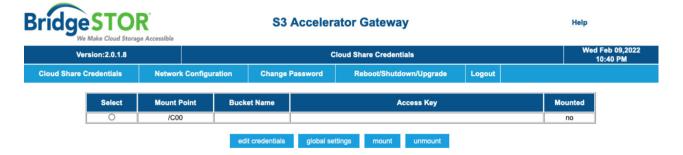

#### a) Configure your Bucket Parameters

Click on the radio button for Mount Point /c00 and select "edit credentials". The "edit credentials" screen allows you to define your bucket to accelerate and up to 3 additional routing or mirrored Cloud Storage Buckets. Each additional routing bucket requires its own endpoint with additional access keys and secret keys. Once the data is sent to the primary bucket, the data will be mirrored to the other defined buckets. For this example, we will not be using mirrored buckets. The following screen should be displayed.

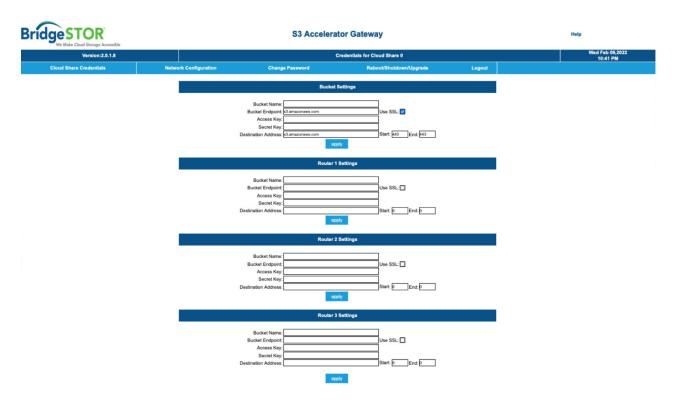

#### b) Install Your Bucket Credentials

To complete a proper bucket installation, each bucket requires 5 items.

- 1) **Bucket Name**. This is the bucket name of your Cloud or Object Storage. This bucket name must exist in your Cloud or Object Storage. For security purposes, BridgeSTOR will not create this bucket.
- 2) **Bucket Endpoint**. This is the URL address of the bucket location. For example.

s3.amazon.aws.com points to Amazon east coast.

If you are using a region other than Amazon east coast enter the region of the bucket in the URL. For example,

s*3-us-west-2.amazon.aws.com* is the Oregon region.

For other providers, use their URL defined in their documentation. After defining the URL, please select if you would like to use https:// by selected the "Use SSL" box. If this is not clicked, the system will use the http protocol.

- 3) **Access Key**. Enter the Access Key for the bucket defined in your Cloud Storage for Microsoft, enter the "Storage Account" name.
- 4) **Secret Key**. Enter the Secret Key assigned to the bucket. For Microsoft enter the Access key assigned to the storage account.
- 5) **Destination Address**. This is the URL or IP Address of the bucket. Most o the time it will be the same address as #2 above. For Object Storage, it will be a local address of the Object Storage head. A port range is also available for use. If supported by an Object Storage system, the BridgeSTOR system will use a Round Robin approach to multiple Storage Nodes for redundancy and performance.

Once all the data has been entered, press the "apply" button. This will not only save the data to the system but will verify if the data entered is correct with the Cloud or Object Storage bucket. If an error occurs, please check your input and try again.

#### c) Define your Global Parameters for the Bucket.

The first time a bucket has been setup, it will require Global Parameters before mounting the system. If you are setting up a second BridgeSTOR Gateway, you may skip this step as it should have been setup the first time.

There are 3 global settings per bucket. Native and the Encryption Phrase may never be changed without destroying your bucket. The following screen displays the global parameters:

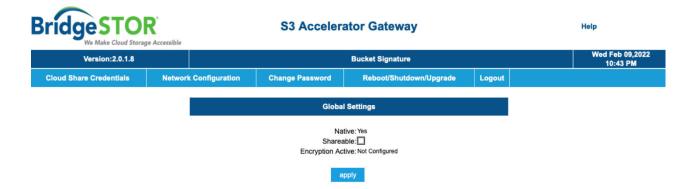

- 1) **Native.** First determine if the bucket should be in a Native Format or a Mangled Format. Remember, the Native Format is a one-to-one representation of a file to an object. If compression or encryption is selected, you have no choice but to use the Mangled Format. Check the box if you want to use Native Format and uncheck the box if you want Mangled Format.
- 2) **Shareable.** This mode is used if the Bucket will be shared between multiple sites. Shareable is required to be set for a global file system. Site sharing will slightly slow up the system. For example, when a file is opened, the system will have to confirm that the local cache has the latest file by making a call to the Cloud or Object Storage. If it does not, the system will erase the cached version replacing it with current version. If the bucket will not be shared by any other location, than leave the box unchecked.
- 3) **Encryption Phrase.** BridgeSTOR allows multiple encryption keys per Bucket based on the Bucket Path. This phrase will set the "/" Path for the bucket. If encryption is required, enter a phrase up to 32 characters to be used as a key. For security purposes, BridgeSTOR will not save this key. A SHA representation is saved in the cloud to confirm the key is accurate, but the key will only be saved in the Gateway. **REMEMBER THE PHRASE**. If you lose the phrase, BridgeSTOR cannot help you recover your data

Once your satisfied with your selections, press "apply". The data will be written to the Bucket and saved for other Gateway's in the future.

#### d) Mounting the Bucket

Before the bucket may be accessed, it must be mounted by the system. Return to the main menu of the system. Click the radio button of the /c00 Mount Point and then press the "mount" button.

# **Chapter 3: Network Configuration**

The S3 Accelerated Gateway requires proper networking to operate. After installation if you need to change the network configuration the BridgeSTOR GUI allows modification to the IP Address information.

## 3.1 Modify Network Configuration.

At this point all networking should be functional. Login to the S3 Accelerated Gateway with your web browser by entering the IP address. Select the "Network Configuration" from the main menu. The following screen will appear:

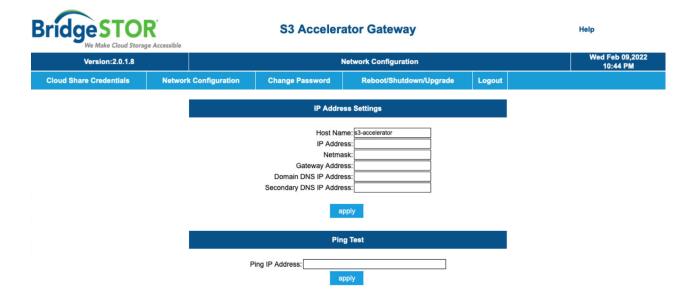

- Editing the IP Address Settings. These series of input allow the IP Settings to be modified. Once the edits have been completed, press enter to update the system. If you want to cancel at any time press another option from the main menu and the information will not be saved.
  - a) **Host Name.** Enter the host name of the system. The Host Name should be a unique name for the S3 Accelerated Gateway.
  - b) **IP Address**. This field sets the static IP Address of the S3 Accelerated Gateway.

- c) **Netmask.** Enter the netmask for the IP Address. The name may be up to 8 characters and may not contain spaces. If mirrored pairs are not required, this field may be left blank.
- d) **Gateway Address.** The Internet Gateway IP address.
- e) **Domain DNS Address.** The address to locate domain names. If Active Directory is required, then this first address must point to the Active Directory DNS server.
- f) **Secondary DNS Address.** This field allows a failover DNS address in case the first address fails.

Press "apply" and the system will save the parameters and return to the S3 Accelerated Gateway Menu.

#### 3.2 Test the Network Configuration

This screen includes a "Ping Test" screen which allows you to test the network. Type a Network Address in the "Ping IP Address" field and press "enter". This will attempt to contact the server entered.

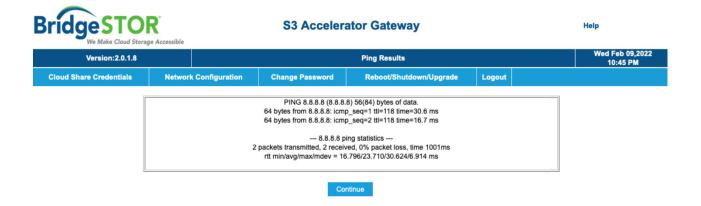

# **Chapter 4: Changing the Password**

The BridgeSTOR GUI allows you to change the admin GUI password. This is original set to "Bstor1234" from the default install.

#### 5.1 Changing the default password.

Select "Change Password" from the main menu. The following menu will appear.

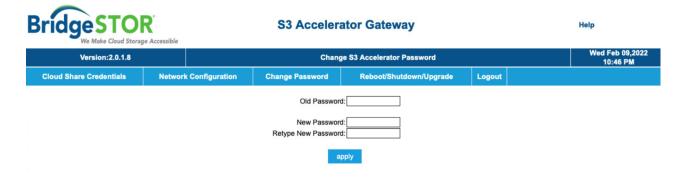

- a) **Old Password.** Enter the current password for the system.
- b) **New Password.** Enter a new password.
- c) **Retype New Password.** Re-enter the password to confirm accuracy.

After entering these fields, press "apply" and the system will take a few seconds before giving you a response.

# Chapter 5: Reboot/Shutdown/Upgrade

The BridgeSTOR GUI allows you to reboot or shutdown the system.

#### 6.1 Reboot, Shutdown or Upgrade the system.

Select "Reboot/Shutdown" from the main menu. The following menu will appear.

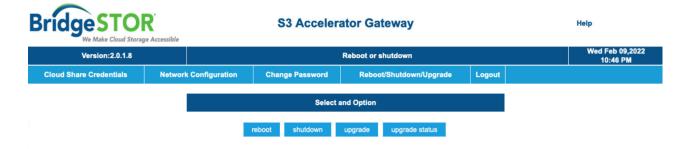

- a) **Reboot.** Click "reboot" to reboot the system.
- b) **Shutdown.** Click "Shutdown" to shut down the system.
- c) **Upgrade.** Click "upgrade" to upgrade the system. Wait a few minutes and the press the "upgrade status" button and it will show if the upgrade has been completed.

The system will take a few seconds before giving you a responding.

# **Chapter 6: Connecting to the Gateway**

The BridgeSTOR Gateway allows users to connect over SSH or S3.

#### 7.1 Connect over ssh

Use whatever ssh tool that you prefer. Simply supply the BridgeSTOR Gateway address to your ssh program and use the "root" login name with the GUI password to connect.

#### 7.2 Connect over S3

The S3 Accelerator Gateway supports the S3 protocol. From your S3 application or tool enter the S3 credentials that you used for the gateway. Use the address of the Gateway with port 8443. Your application may give you a warning as this port uses a self-signed certificate. Everything should work the same as if the S3 Accelerator was not there, but it should run faster.